# (Windows 版)

インストール・基本操作・アンインストール マニュアル

株式会社 キャッチネットワーク

第 10 版

2023/2/16

<span id="page-1-0"></span>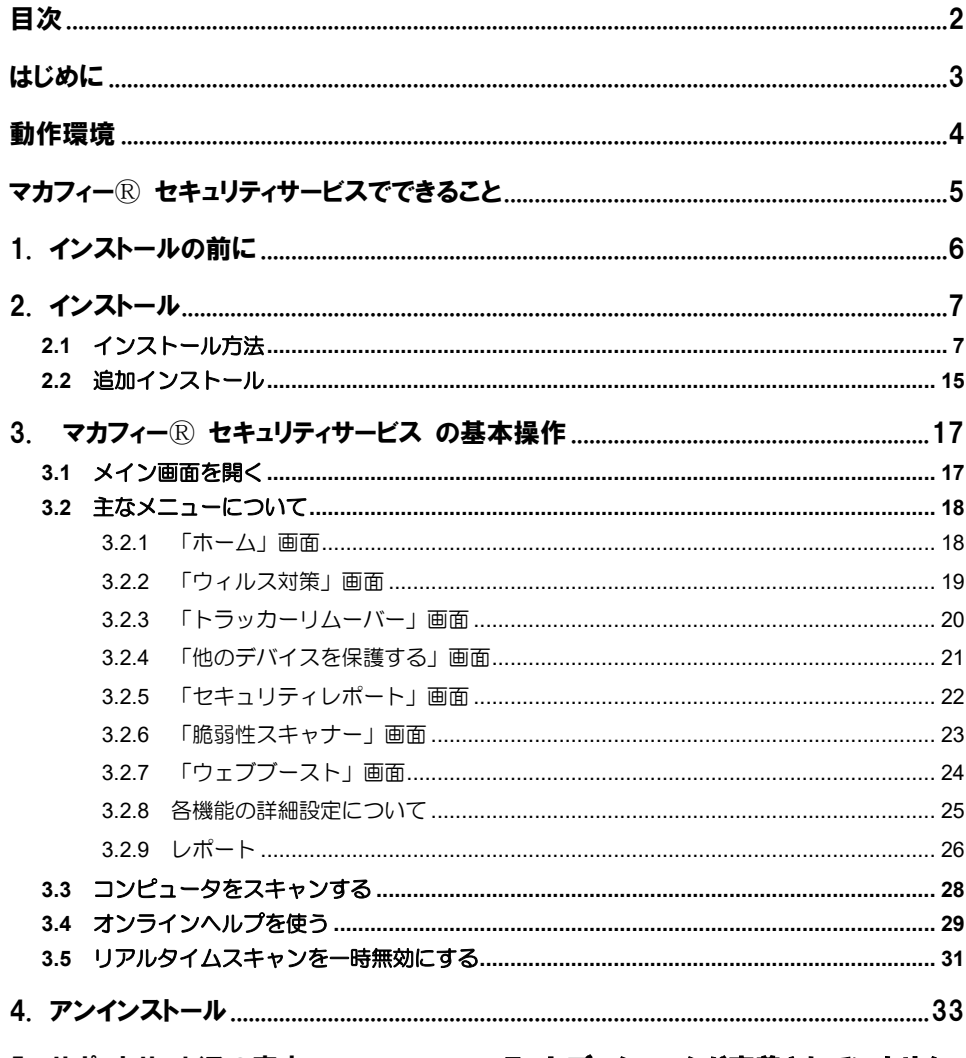

5. サポートサービスの案内 .......................... エラー! ブックマークが定義されていません。

### <span id="page-2-0"></span>はじめに

このたびは、「マカフィーⓇ セキュリティサービス」Windows 版をご利用いただきありがとうございま す。本ガイドでは、製品のインストールおよびアンインストール、基本的な操作、サポートサービスなどに ついて説明しています。

#### ■本ガイドの見方

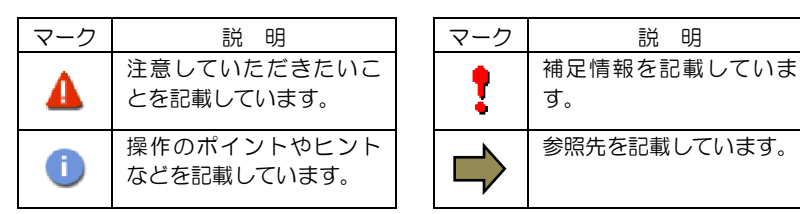

#### ■こんなときは

#### ・製品をインストールする

本ガイドをご覧ください。

#### ・困ったときは

各種サポートをご利用ください。サポートページへのアクセス、サポートセンターへのお問い合わせ などについては、「5 サポートサービスのご案内」をご覧ください。

### <span id="page-3-0"></span>動作環境

「マカフィー® セキュリティサービス」 Windows 版 (以下「マカフィー® セキュリティサービス」)を インストールするには、以下の動作環境が必要です。

```
システム要件
■対応 OS
  ・Windows 11 (64 ビット)
  ・Windows 10 (32 ビット/64 ビット)
  ・Windows 8.1 (32 ビット/64 ビット)
  ※以下の OS についてはマカフィー旧 Ver (WSS16.0.31)にてインストール可能です。
    ・Windows 8 (32 ビット/64 ビット)
    ・Windows 7 (32 ビット/64 ビット) ※2021 年 12 月末まで
  ※特定機能の動作要件は以下となります。
   ・アプリブースト
     Windows10
   ・ウェブースト
      Windows 8.1 / 10
      Chrome(最新バージョンを推奨)
■ハードウェア
  ・2GB 以上の RAM
  ・ハードディスクに 1.3GB 以上の空き領域
  ・1GHz プロセッサ
■画面解像度
  ・1024 × 768 以上
■対応ブラウザ
  ・Internet Explorer 11.0 以上
  ・Fire Fox
  ・Google Chrome
  ・Microsoft Edge (Chromium 版)
■その他
  ・インターネット接続環境
```
### <span id="page-4-0"></span>マカフィーⓇ セキュリティサービスでできること

「マカフィーⓇ セキュリティサービス」の主な機能を紹介します。

#### ■ウイルス/マルウェア対策

次世代のスキャンエンジンで、最新のウイルス、トロイの木馬、スパイウェア、ルートキットなどの脅威か らプロアクティブに保護します。

#### ■ボットネット対策

悪意を持った犯罪者がパソコンを遠隔操作する「ボットネット」。マカフィーは、感染源となる悪質な Web サイトへの接続を阻止することで、密かに侵入するボットネットを阻止します。

#### ■アプリブースト

•アプリ起動の最適化

Microsoft Office、ブラウザー、写真エディタなどのよく利用されるアプリリストを保持し、 そのリスト内アプリを起動すると、追加のシステムリソースを割り当て、読み込みと実行を最適化しま す。

•アクティブアプリの最適化

実行中のアプリをモニタングし、アプリがアクティブウィンドウ(前面のウィンドウ) に切り替わると、 追加のシステムリソースが割り当てられます。

#### ■ウェブブースト

ウェブサイト上の動画再生を制御し、ウェブ閲覧時のパフォーマンスの最適化、バッテリー消費の抑制をし ます。

### <span id="page-5-0"></span>1. インストールの前に

#### 他のウィルス対策ソフトなどがインストールされていませんか**?**

ご使用のコンピュータから「ウィルス対策ソフト」「スパイウェア対策ソフト」「他のマカフィーの ウィルス対策製品」などをすべてアンインストールしてください。これらのアンインストール方法に ついては、それぞれのマニュアルを参照してください。

#### お使いのコンピュータは、インターネット接続が可能ですか**?**

お使いのコンピュータがインターネットに接続可能であることを確認してください。「マカフィーⓇ セキュリティサービス」は、インストール時および、インストール後、最新ファイルをダウンロード するためにインターネットにアクセスします。

#### アプリケーションやプログラムはすべて終了していますか**?**

使用中のすべてのアプリケーションやプログラムを終了させてください。開いているアプリケーショ ンやプログラムがあると、インストールがうまくいかないことがあります。

### <span id="page-6-0"></span>2. インストール

「マカフィーⓇ セキュリティサービス」のインストールについて説明します。

#### <span id="page-6-1"></span>2.1 インストール方法

#### ■用意するもの

・マイページへログインする為の ID とパスワード **MyiD** の作成はお客様番号と、**KATCH** へご登録の口座番号(クレジットカード番号)の下 **4** 桁を 利用して作成いただけます。 ご不明な点は、フリーコール **0120-2-39391** までご連絡下さい。

#### 手順 **1** マイページへログインします

マイページのログイン画面へ進むには弊社ホームページ (<https://www.katch.co.jp/>) のトップページ上部の 「ご利用中のお客さま」をクリックし、表示されたメニュー一覧から「マイページ」をクリックします。

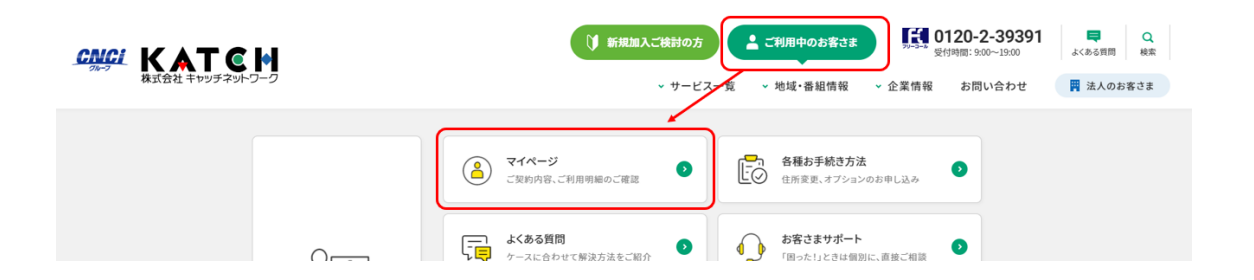

マイページログイン画面が表示されますので、「MyiD でログイン」をクリックし、 つづいて表示される画面で MyiD(メールアドレス)とパスワードを入力しログインします。

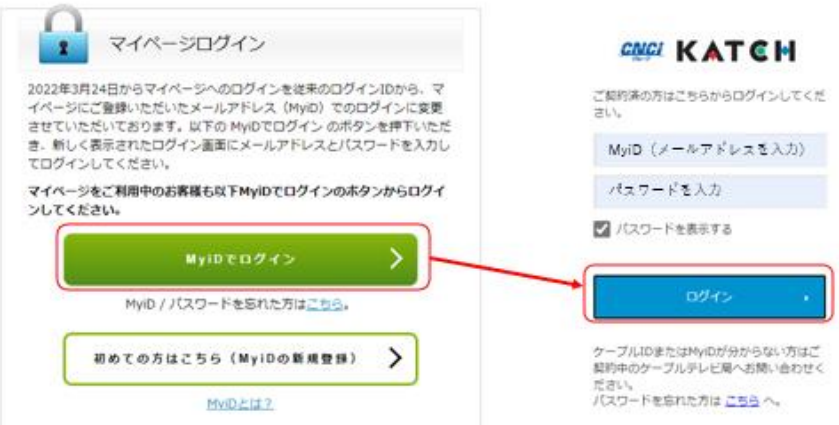

#### 手順 2 サービスのオンライン申込み

#### 2台目・3台目の端末へマカフィーをインストールする場合、この作業は 不要ですので、手順3(ダウンロードの開始)へ進んでください。

マイページへログイン後、メニューから「インターネットオプション各種」をクリックします。

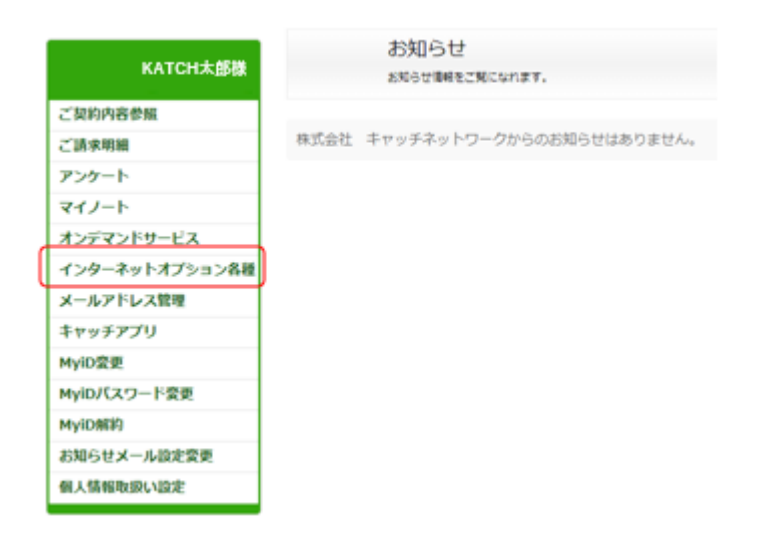

#### 画面左部「マカフィーセキュリティサービス」を選択します。

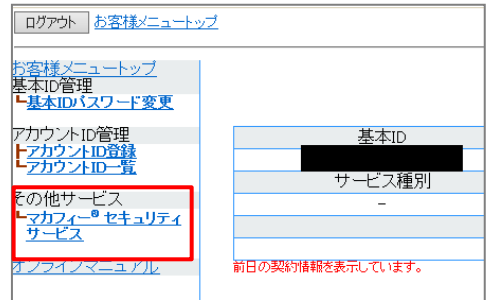

● 初回利用時はアカウントIDの登録を求められる 場合がありますので、その場合は登録を行って ください。

「ライセンスの追加」欄の「申し込み」よりライセンスを取得します

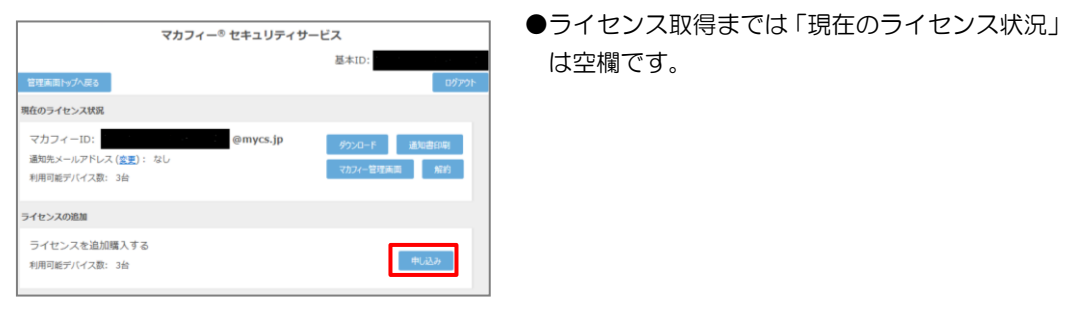

#### 利用規約を確認のうえ同意いただき、連絡先メールアドレスを入力します

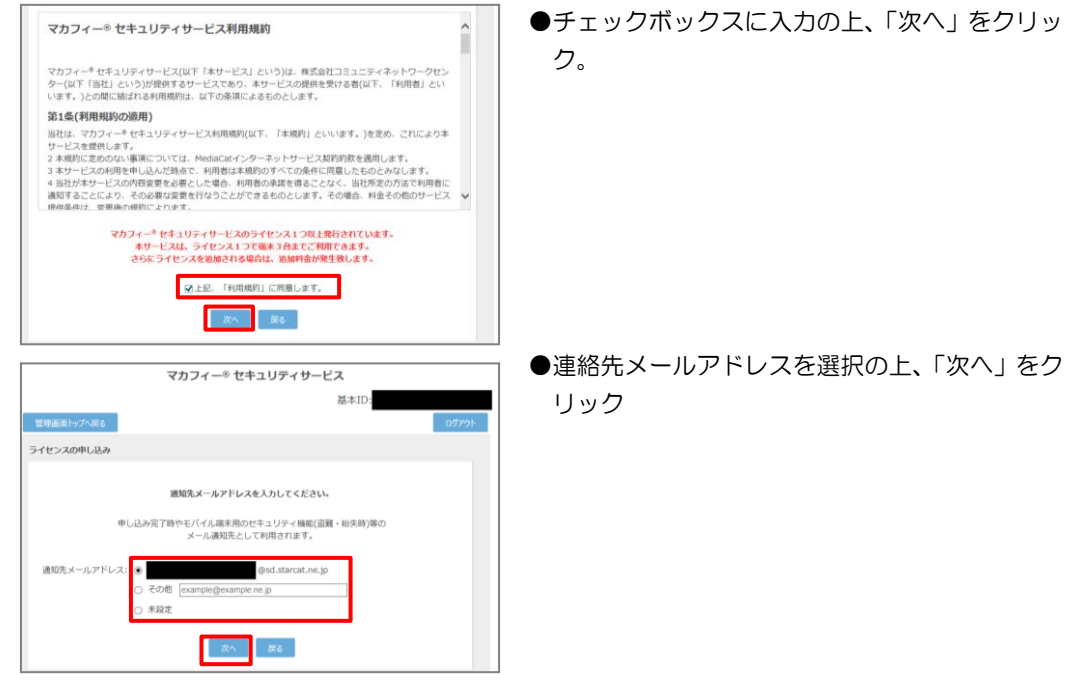

#### 確認画面で「同意する」を選択します。

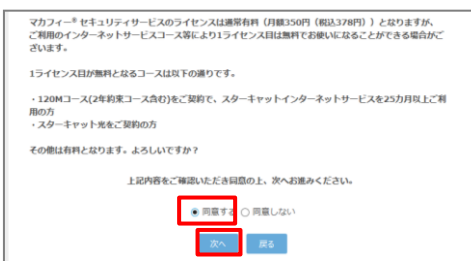

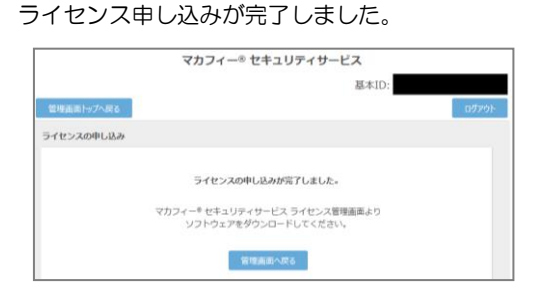

●「同意する」にチェックを入れ、「次へ」をクリッ ク。

#### 9

#### 操作 │「マカフィー® セキュリティサービス」のダウンロード及びインストール

#### **1** ダウンロードの開始

通知書または、オンライン申込み後に発行されるダウンロード URL にアクセスします。 以下の画面で「ダウンロード」をクリックします。

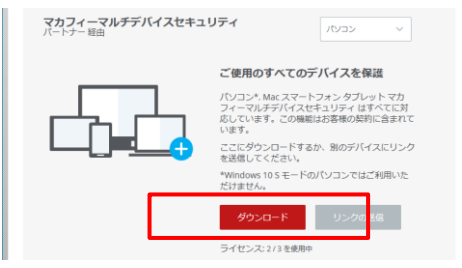

#### **2** 使用許諾条件

使用許諾契約をお読みいただき、「同意してダウンロードする」ボタンをクリックします。

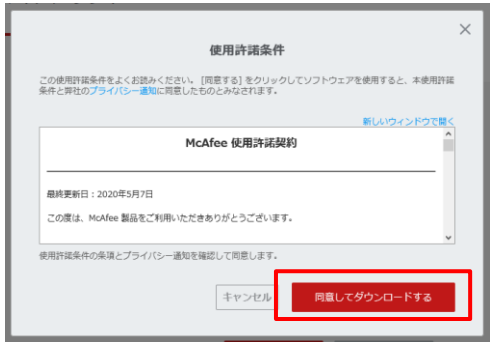

#### **3** シリアル番号

お使いのブラウザの設定や機能等によりシリアル番号の入力が必要になる場合があります。 念のため「お客様のシリアル番号」を控えてください。 ※「お客様のシリアル番号」は表示後 90 分間のみ利用可能です。

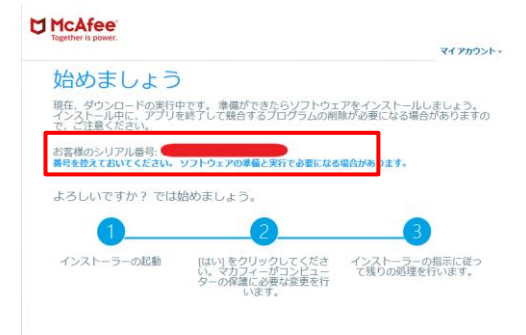

#### **4** インストーラーの実行

インストーラーファイルを「実行」します。または「保存」した後に実行します。 ※ブラウザによって表示される画面や操作が異なります。以下は IE での例となります。

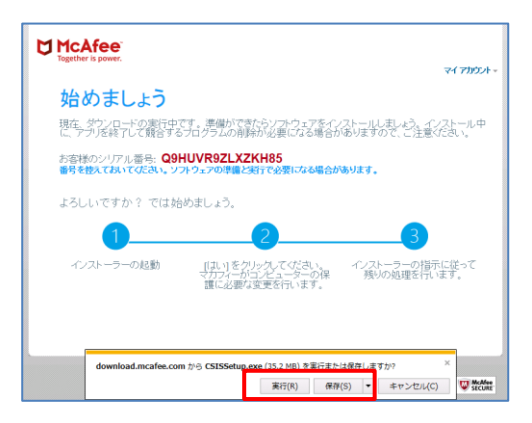

シリアル番号を入力する画面が現れた場合は、入力し、「次へ」ボタンをクリックします。 ※この画面が現れない場合は入力の必要はありません。

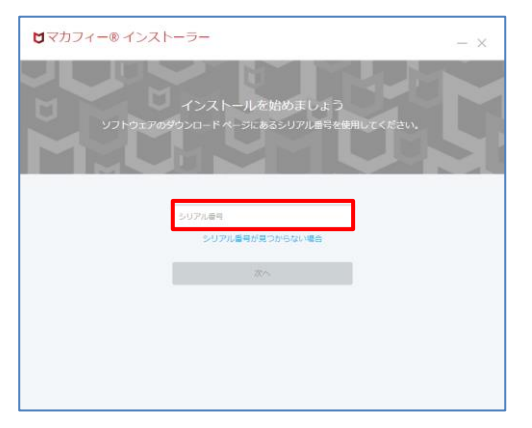

#### **5** インストール実行

「マカフィー® インストーラー」画面が起動しますので、「インストール」ボタンをクリックします。

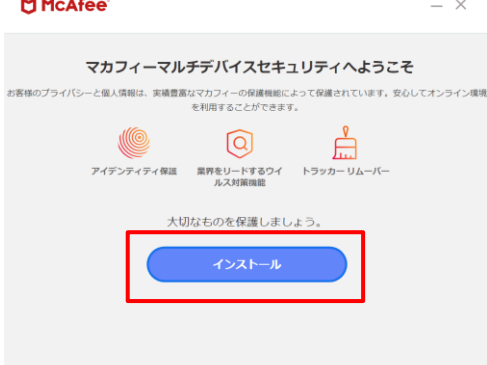

インストールが開始されます。

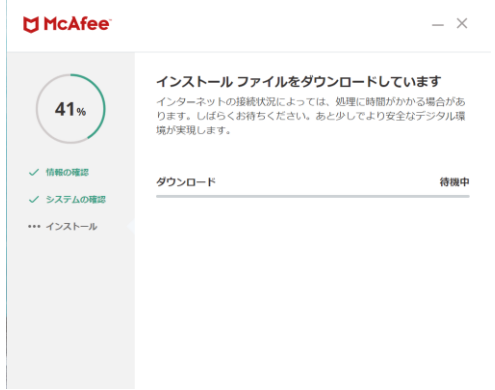

#### **6** インストール完了

インストールの完了が表示されましたら、「完了」ボタンをクリックします。

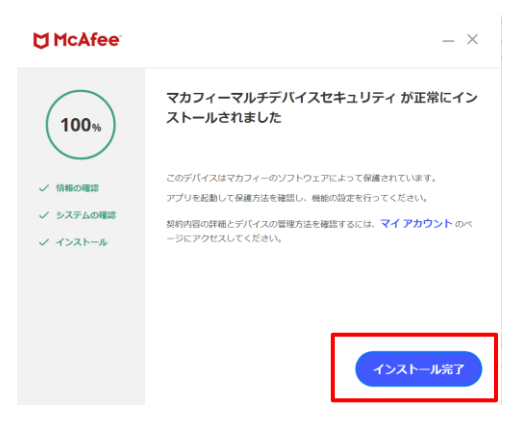

#### **7** セットアップ

初期設定確認画面で設定を確認します。

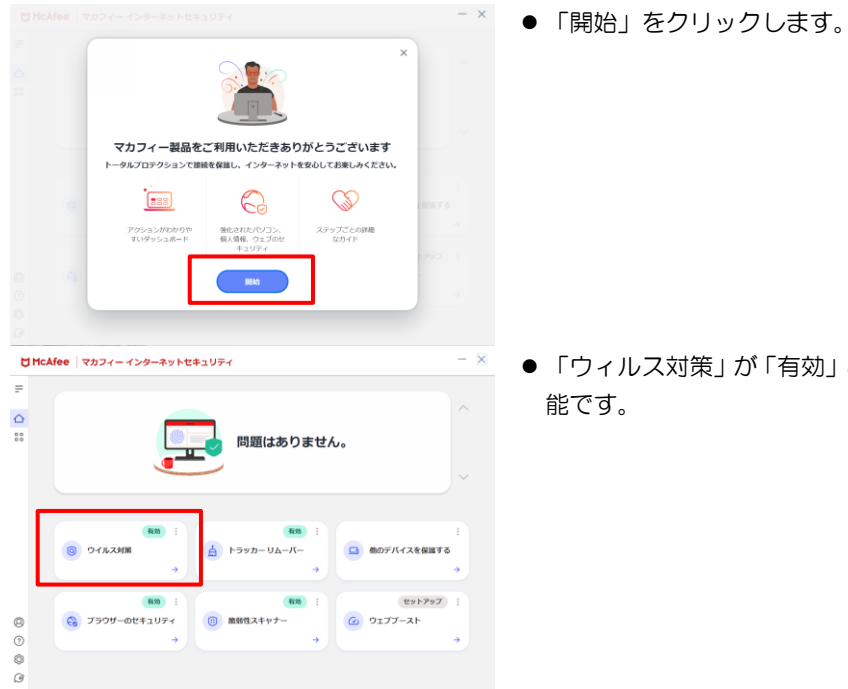

●「ウィルス対策」が「有効」となれば、ご使用可 能です。

#### **8** アイコン表示の確認

以下のアイコンがデスクトップ上に表示されますのでご確認ください。

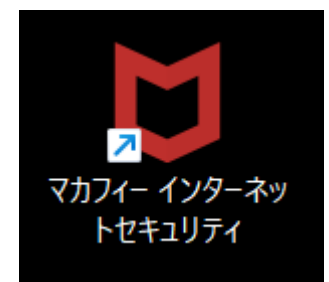

#### <span id="page-14-0"></span>2.2 追加インストール

#### ■ 操作 フェブ関連の保護の追加インストール

「ウェブの保護」「ウェブブースト」の導入をする場合、以下の手順を実施します。

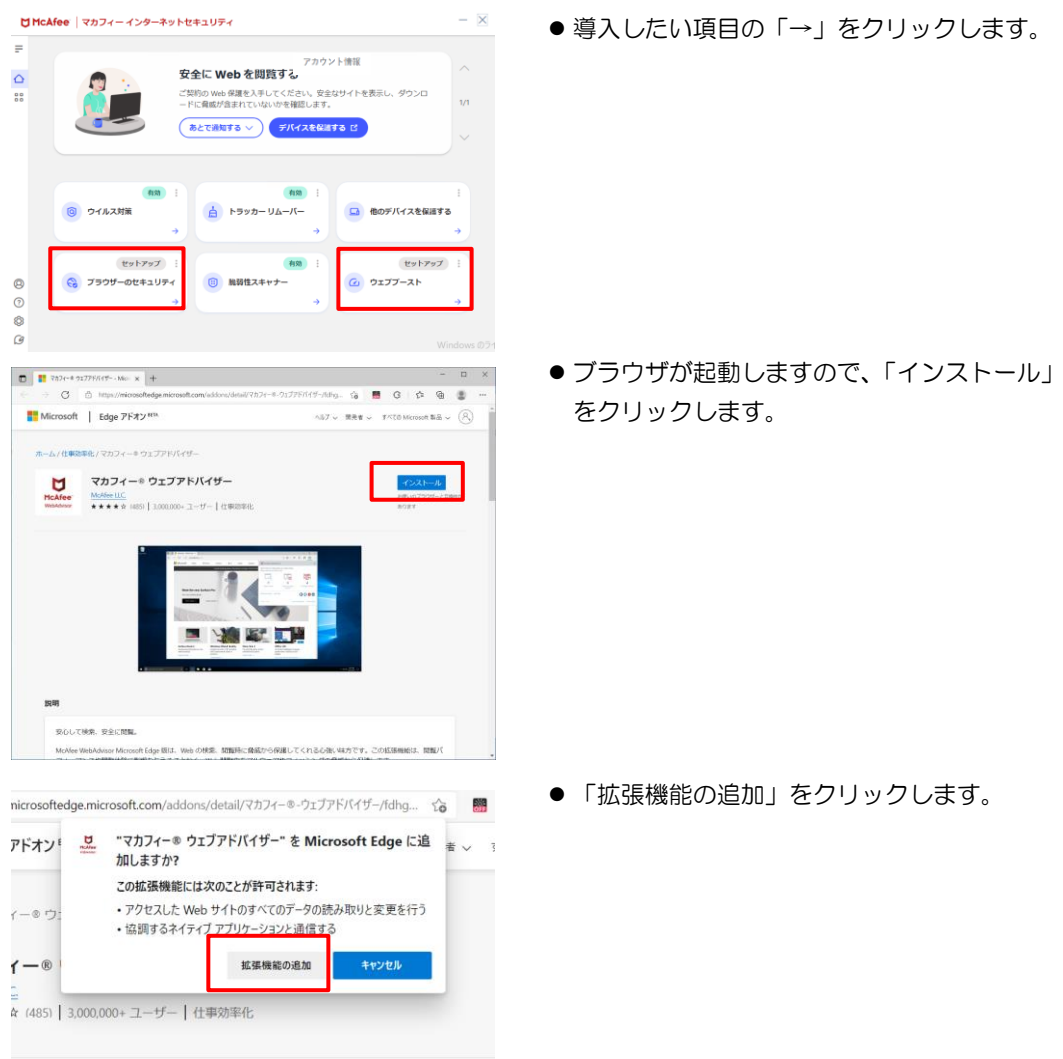

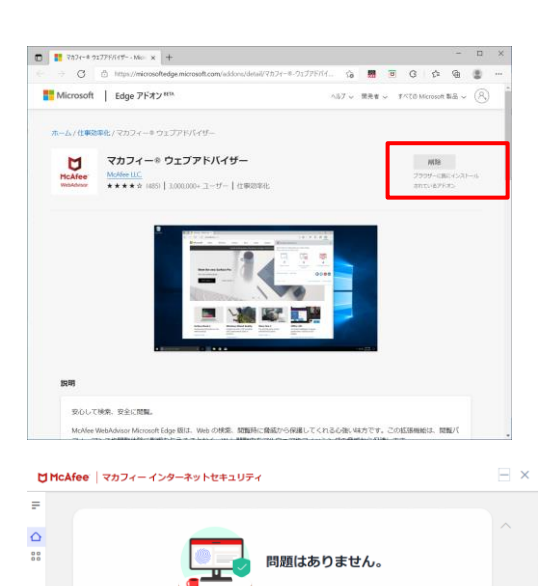

**日 総弱性スキャナー** 

有効

■ 他のデバイスを保護する

**@** ウェブブースト

-410

◎ ウイルス対策

◎ ブラウザーのセキュリティ

 $\begin{array}{ccc} \mathbb{G} & \mathbb{G} & \mathbb{G} & \mathbb{G} \end{array}$ 

有效

● 「ブラウザーに既にインストールされている アドオン」となった事を確認します。

● 以上を繰り返し、必要な機能を導入します。 ステータスが「有効」となっていれば導入完 了です。

## <span id="page-16-0"></span>3. マカフィーⓇ セキュリティサービス の基本操作

「マカフィーⓇ セキュリティサービス」の基本操作について説明します。

#### <span id="page-16-1"></span>3.1 メイン画面を開く

**1** デスクトップ上にある以下のアイコンをダブルクリックすることによりメイン画面が開けます。

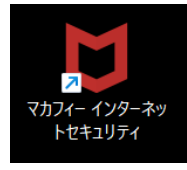

コンピュータを起動するたびにメイン画面を開く必要はありません。 「マカフィーⓇ セキュリティサービス」が正しくインストールされていれ ば、コンピュータの起動とともに自動で常駐し、コンピュータを保護しま す。

**2** 機能メニューについて

Ô

 メイン画面下部にあるメニューから設定の確認や操作を行います。 ※次ページ以降で主な機能メニューを紹介しています。

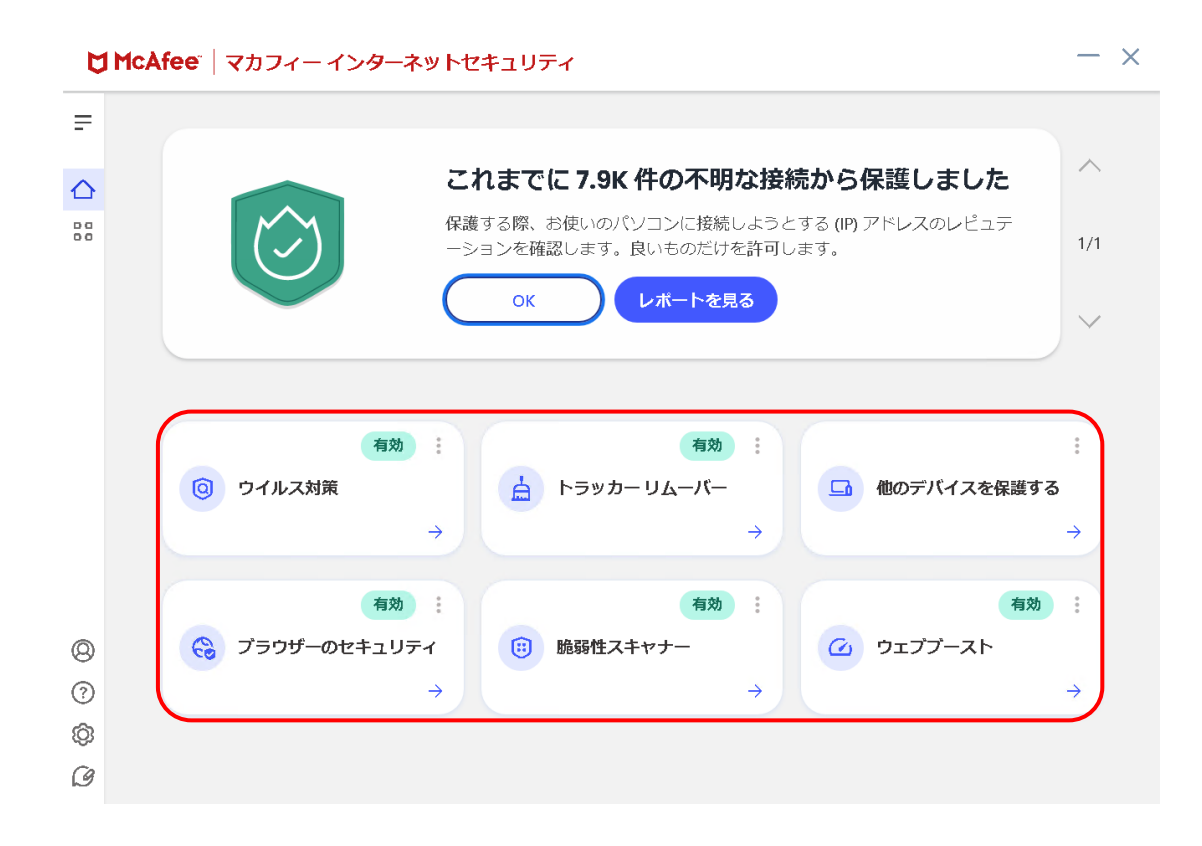

#### <span id="page-17-0"></span>3.2 主なメニューについて

「マカフィー® セキュリティサービス」の画面上部にある機能メニューでは、各機能の設定および確認をしま す。

#### <span id="page-17-1"></span>3.2.1 「ホーム」画面

ユーザー向けのもっとも重要なアクションを集約した画面です。

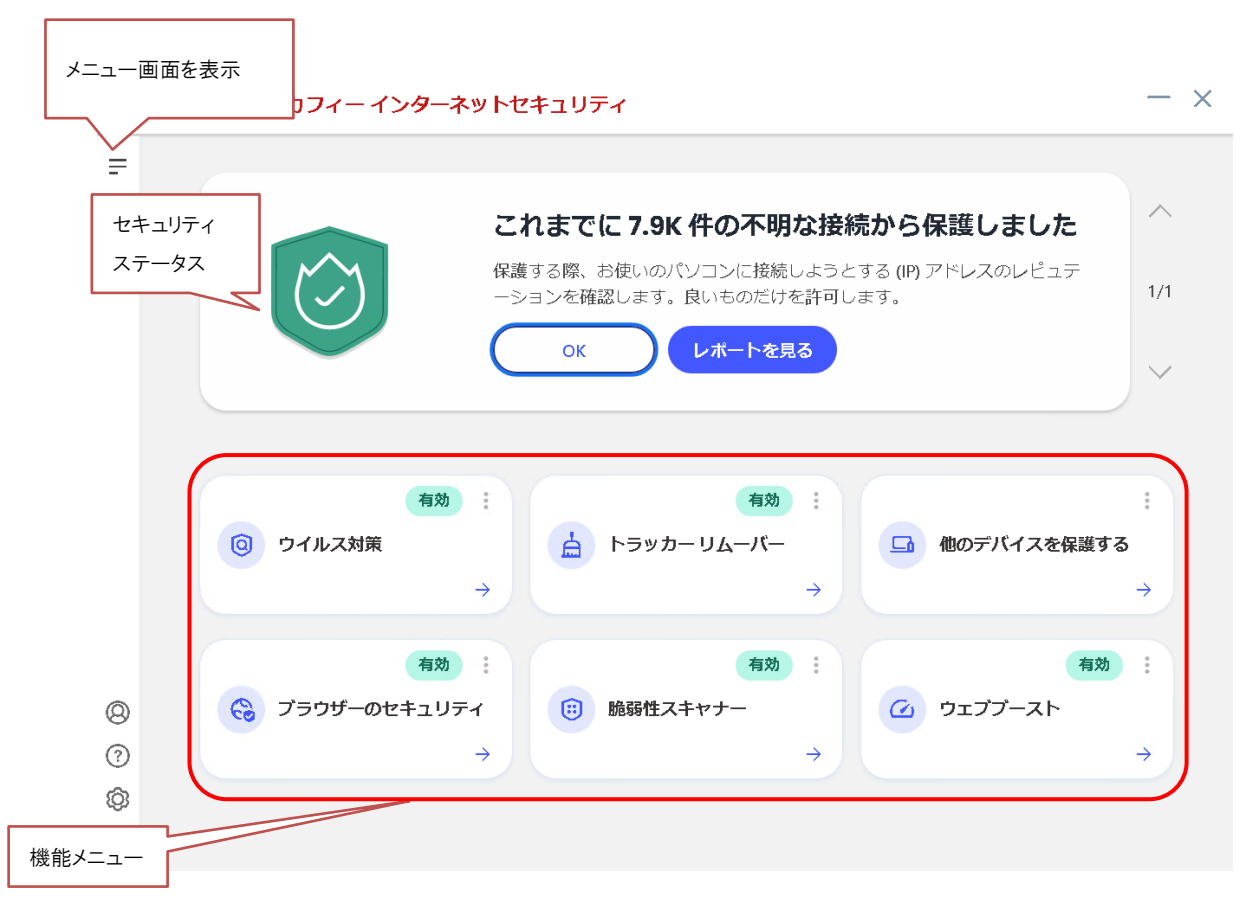

#### <span id="page-18-0"></span>3.2.2 「ウィルス対策」画面

ウィルス対策の状況を確認します。

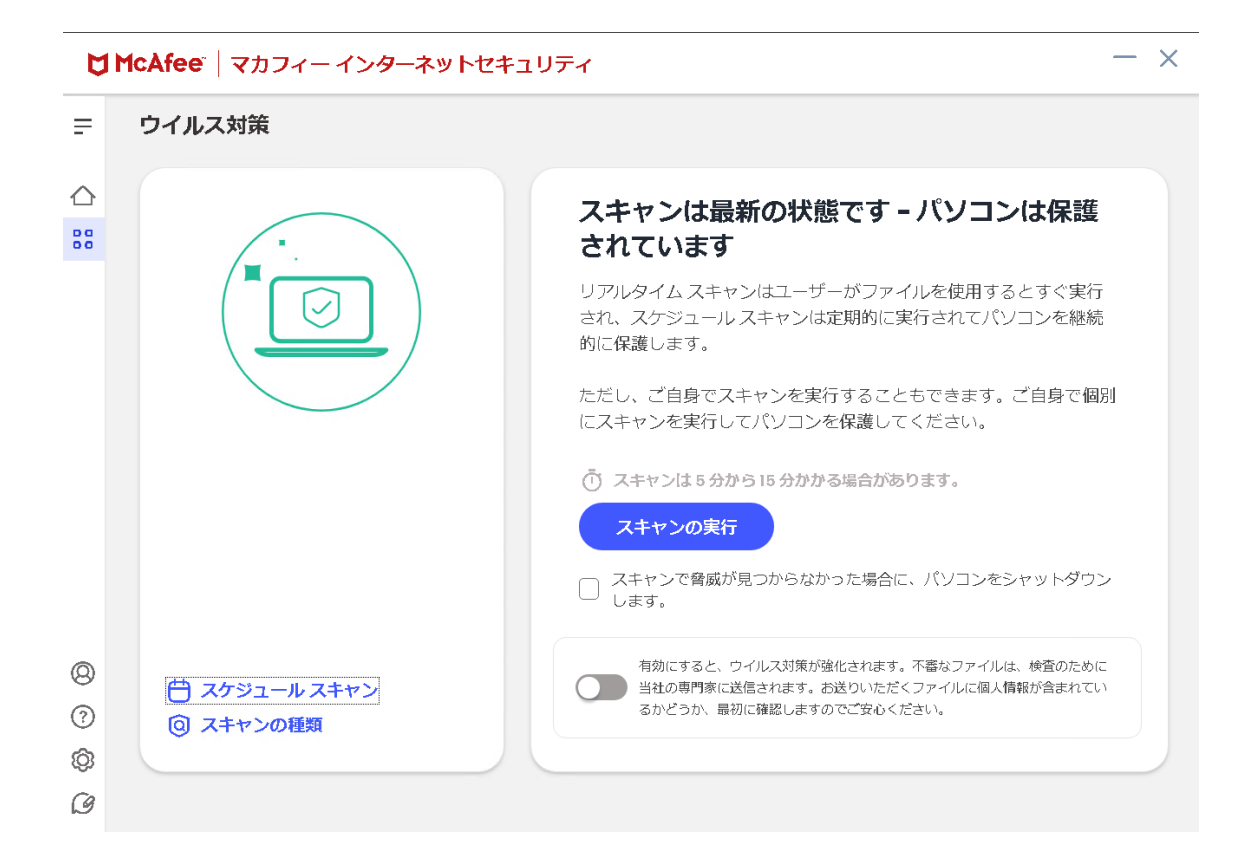

#### <span id="page-19-0"></span>3.2.3 「トラッカーリムーバー」画面

トラッカーリムーバーの状況を確認します。

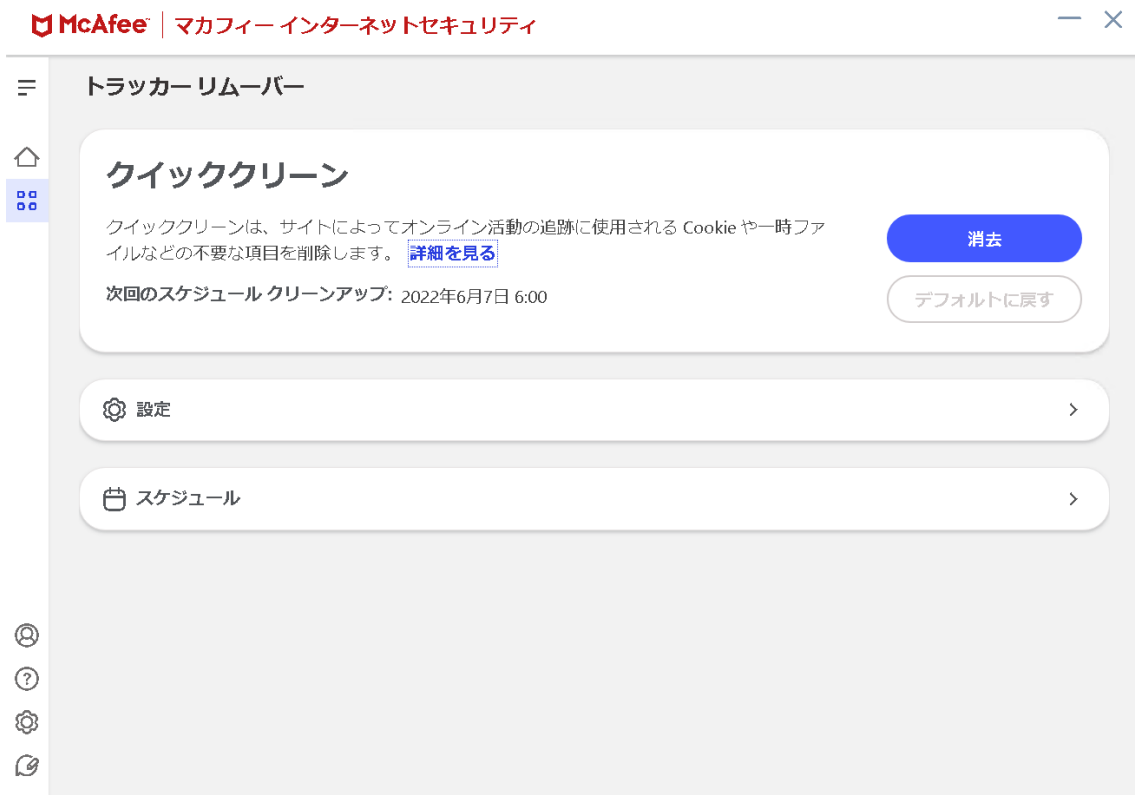

#### <span id="page-20-0"></span>3.2.4 「他のデバイスを保護する」画面

他のデバイスを保護する為の画面を表示します。

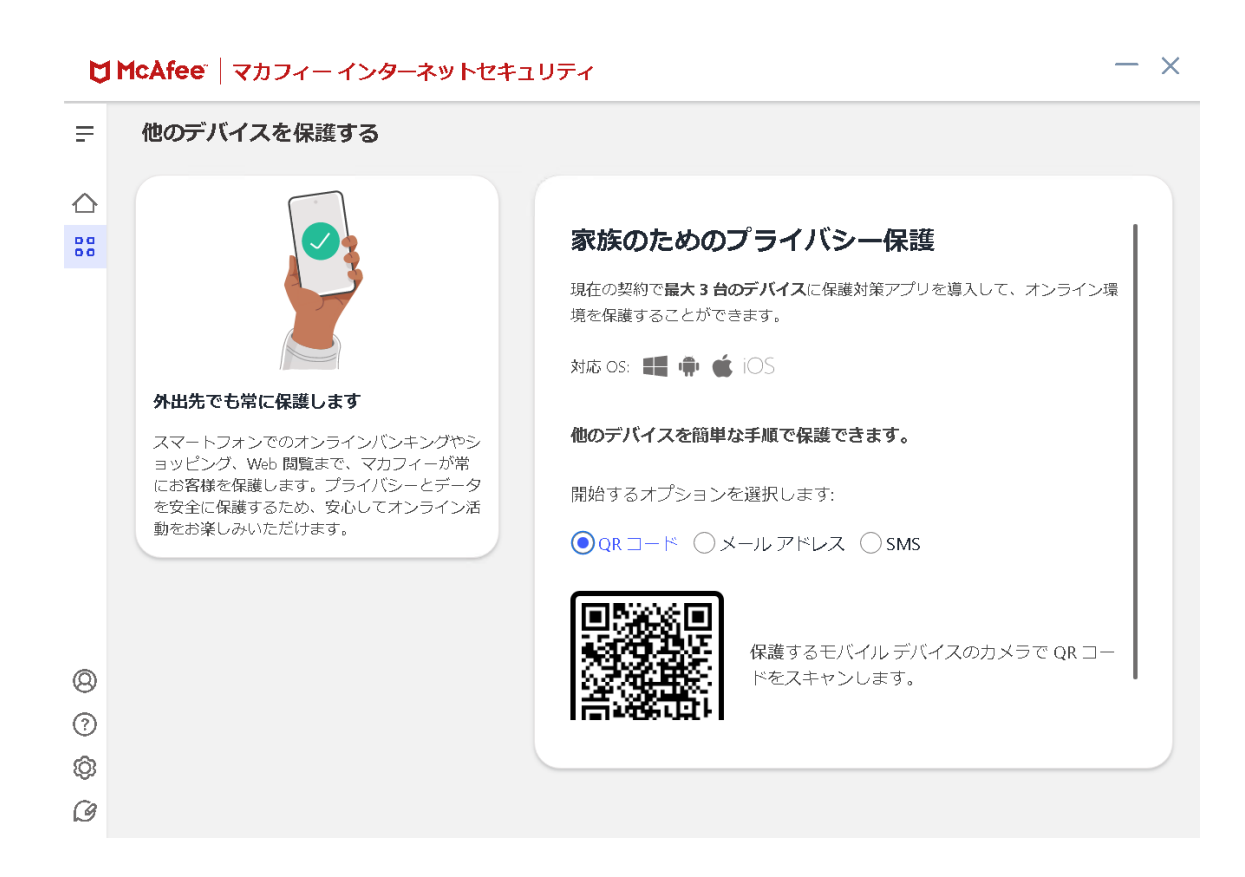

#### <span id="page-21-0"></span>3.2.5 「セキュリティレポート」画面

セキュリティレポートを確認します。

#### $- x$ U McAfee | マカフィー インターネットセキュリティ  $\equiv$ セキュリティレポート  $\triangle$ ◎ ウイルス対策  $\mathbb{S}^{\mathsf{d}}_{\mathsf{d}}$ ◎ ファイアウォール ◎ Web 保護 (:) 脆弱性スキャナー ☆ トラッカー リムーバー 号 シュレッダー o U 検索や閲覧時に危険な Web サイト、広告、ダ まだ何も報告されていません ウンロードをブロックしています。保護状況を Web ブラウザーのアドオンまたは拡張機<br>能で、マカフィー® ウェブアドバイザー<br>を有効にしてください。 確認してください。  $\circledcirc$  $\odot$  $\circledS$  $\hat{\mathcal{G}}$

#### <span id="page-22-0"></span>3.2.6 「脆弱性スキャナー」画面

脆弱性スキャナーの状況を確認します。

#### ■ McAfee" | マカフィー インターネットセキュリティ

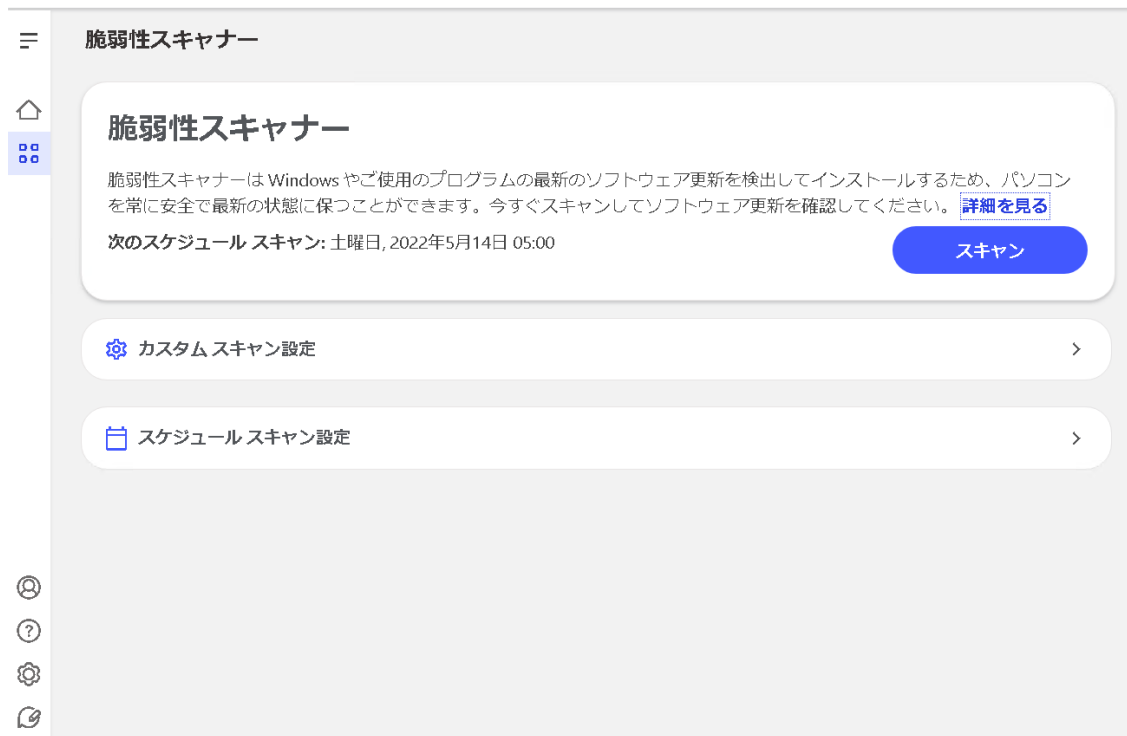

 $- x$ 

 $- x$ 

#### <span id="page-23-0"></span>3.2.7 「ウェブブースト」画面

ウェブブーストの状況を確認します。

#### ■ McAfee" | マカフィー インターネットセキュリティ

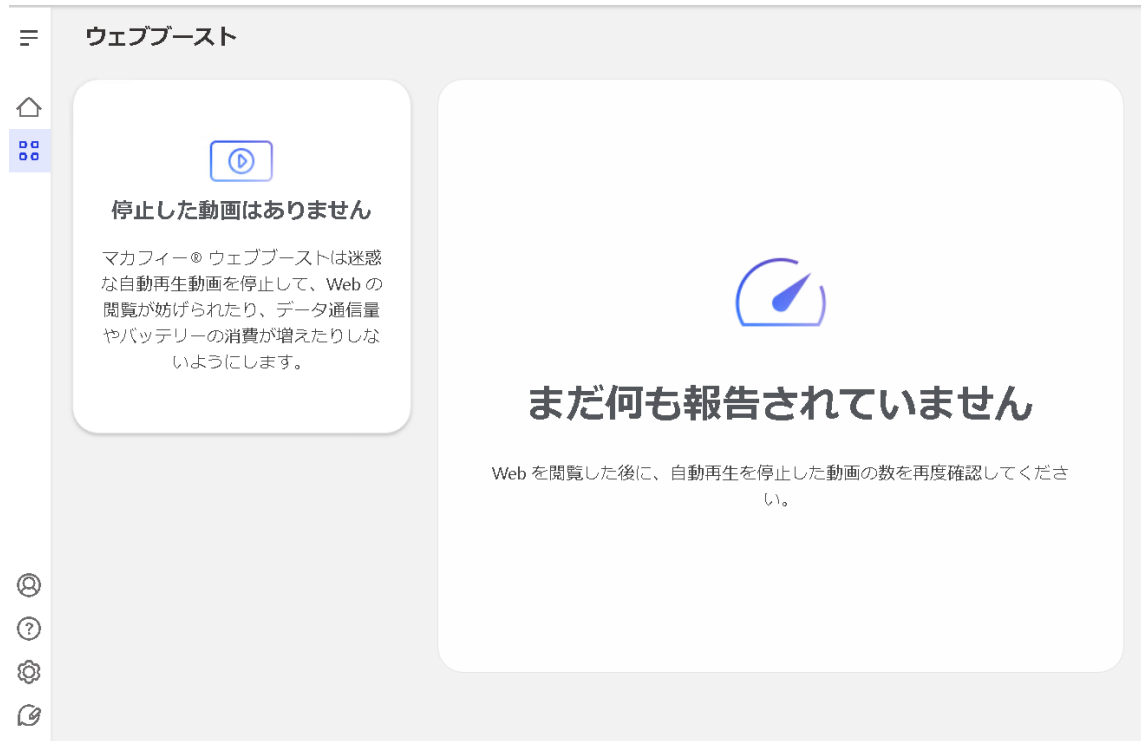

#### <span id="page-24-0"></span>3.2.8 各機能の詳細設定について

各機能の詳細設定については、画面左のメニューアイコンより各設定項目へアクセスします。

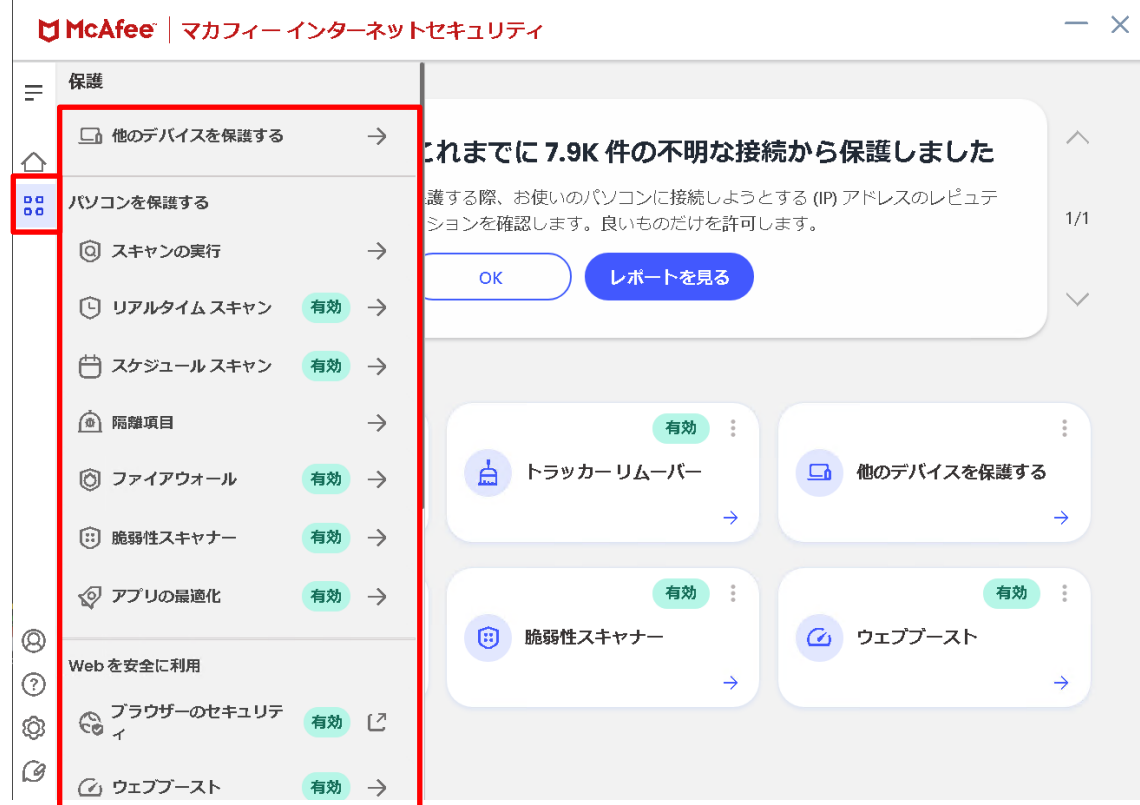

 $- x$ 

#### <span id="page-25-0"></span>3.2.9 レポート

画面左のメニューアイコンより「セキュリティレポート」をクリックする事により 各機能のステータスレポートを確認できます。

#### U McAfee | マカフィー インターネットセキュリティ

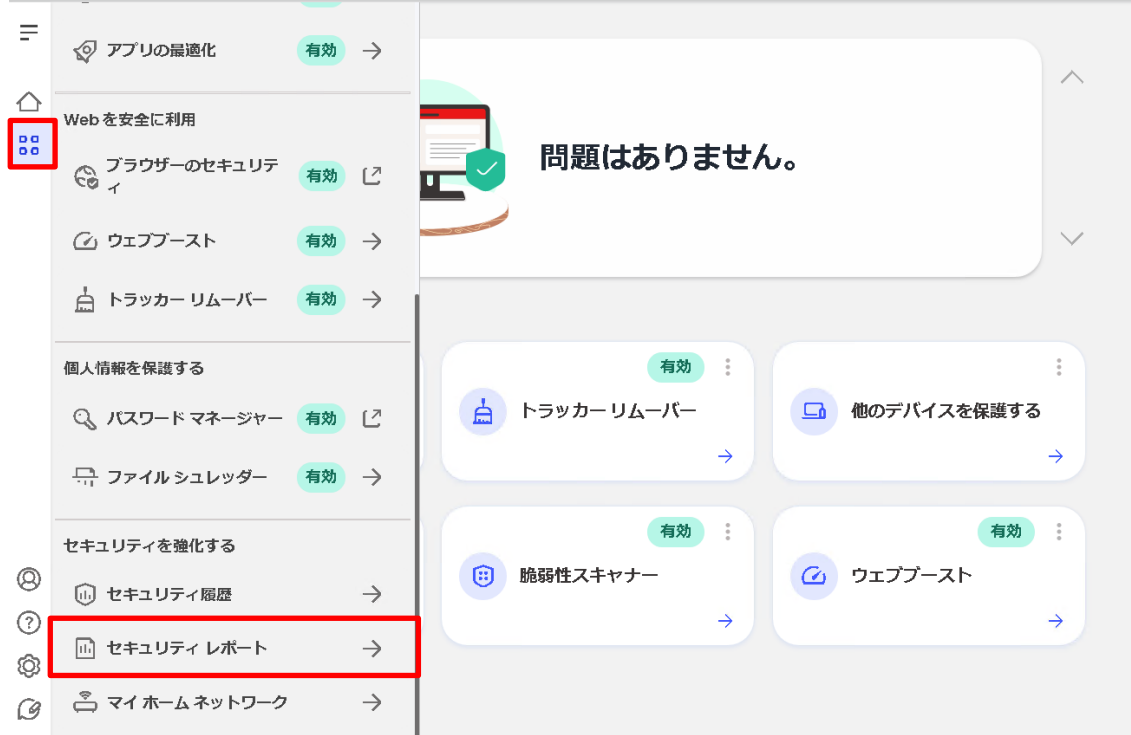

#### 各種機能のレポート

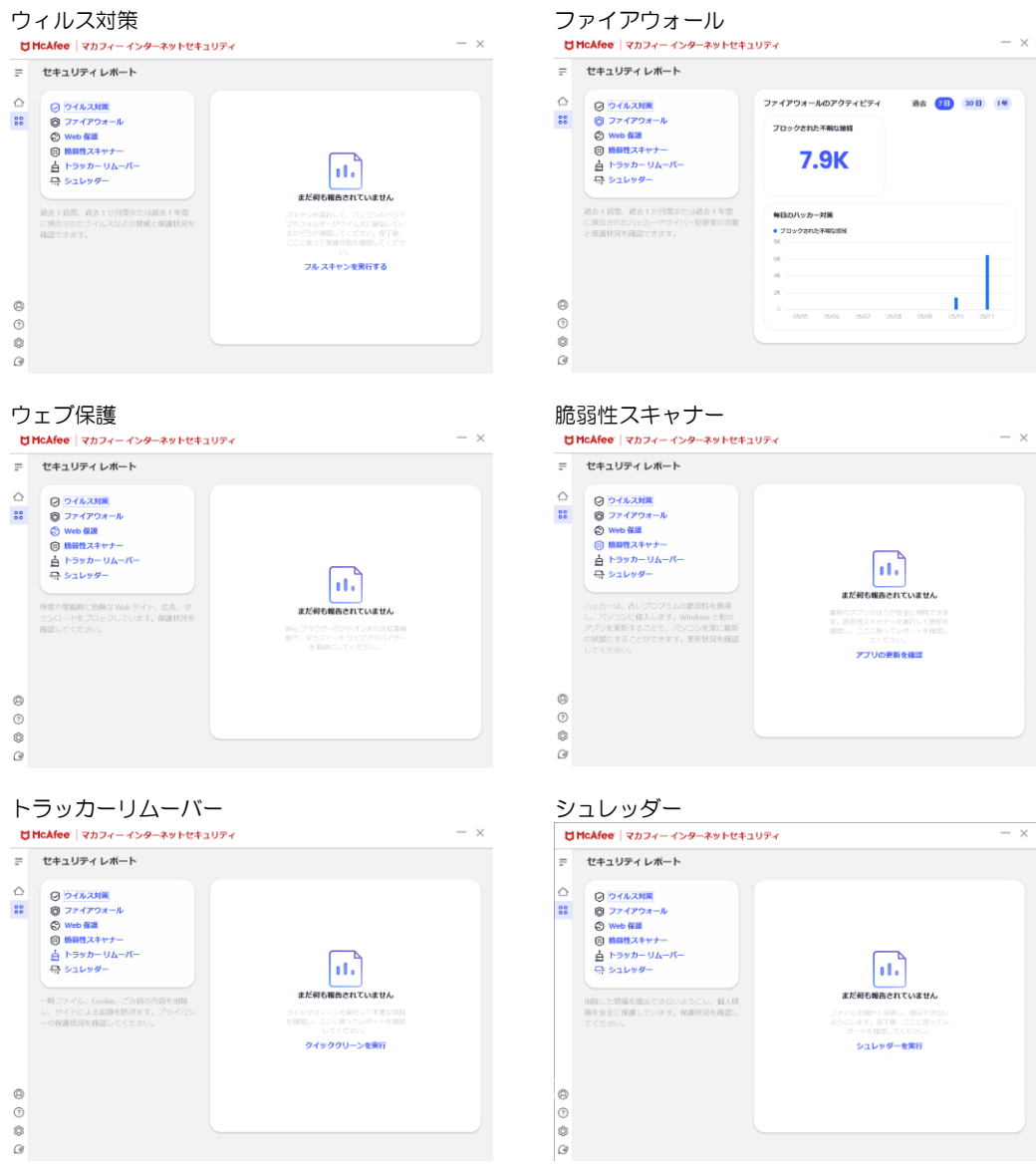

#### <span id="page-27-0"></span>3.3 コンピュータをスキャンする

ウィルスに感染した疑いがある場合など、必要に応じてスキャンを実行し、コンピュータ全体をスキャンし てください。

#### ■操作 │コンピュータをスキャンする

1 「ホーム」画面の「ウィルス対策」の「→」をクリックします。<br>
HTHAMPE | R.D.Y.- <del>() & \*</del>\*\*k#+1UF-(

![](_page_27_Picture_62.jpeg)

2 次の画面の「スキャンの実行」をクリックします。

![](_page_27_Picture_63.jpeg)

**3** スキャンが開始されます。スキャンが終わりましたら結果をご確認ください。

![](_page_27_Picture_64.jpeg)

#### <span id="page-28-0"></span>3.4 オンラインヘルプを使う

オンラインヘルプでは、目次やキーワード検索を利用して、読みたいトピックを探すことができます。

#### 操作 │オンラインヘルプを使う

- **1** ホームアイコンをクリックします。
- **2** 表示されたメニューの「ヘルプ」をクリックします。

![](_page_28_Picture_53.jpeg)

「ヘルプとサポート」をクリックします。

「ヘルプ」をクリックすると、各種ドキュメントが表示 されます。

![](_page_29_Picture_1.jpeg)

キーワードで検索を行い、検索結果から内容を閲覧する 事ができます。

#### <span id="page-30-0"></span>3.5 リアルタイムスキャンを一時無効にする

「マカフィーⓇ セキュリティサービス」のリアルタイムスキャンを一時的に無効にすることができます。

![](_page_30_Picture_86.jpeg)

3 「リアルタイム スキャン」が無効になったことを確認します。

![](_page_30_Picture_87.jpeg)

#### 操作 有効にする

有効になる時間を設定していない場合や、すぐに有効に戻す必要がある場合は本操作を行います。

1 「ホーム」画面で「有効にする」をクリックします。<br> **NHeAfee** | マカフィーインターネット#+aup<sub>r</sub>

![](_page_31_Picture_4.jpeg)

2 「リアルタイム スキャン」が有効になったことを確認します。<br> **3 MarkAfor** | マカフィーインターキャレキュリティ

![](_page_31_Picture_6.jpeg)

### <span id="page-32-0"></span>4. アンインストール

「マカフィー® セキュリティサービス」のアンインストールについて説明します。

![](_page_32_Picture_62.jpeg)

2 アンインストールの実行を確認する画面で、必要箇所にチェックを入れ、「削除」ボタンをクリックします。 「お客様の契約は有効です。」というメッセージが表示された場合は、「削除」ボタンをクリックします。 ⇒ プログラムがアンインストールされます。

![](_page_32_Picture_63.jpeg)

### 3 ライセンスのリセット

マカフィー管理画面(通知書に記載)を確認します。以下を確認します。

- ・ライセンス使用数が減っている事
- ・利用を停止する端末が一覧から消えていること

![](_page_33_Picture_40.jpeg)

※利用を停止する端末が一覧から消えず「!」マークが付いて残り続けている場合があります。 その場合でも、ライセンス使用数が減っていれば使用に問題はありません。

![](_page_34_Picture_1.jpeg)

#### 5.1 さまざまなサポート

#### ■製品サポートページ

ご不明な点がありましたら下記フリーコールまでご連絡下さい。 操作方法についてサポートをご希望の場合は、パソコンが操作出来る状態で ご連絡下さい。

#### お電話での問い合わせ

株式会社 キャッチネットワーク カスタマーセンター

KATCHフリーコール: 0120-2-39391

電話サポート受付: 毎日 9~19 時